## **Configuring LiquidPlanner**

Configuring LiquidPlanner for SSO enables administrators to manage their users using Citrix Gateway. Users can securely log on to LiquidPlanner using their enterprise credentials.

To configure LiquidPlanner for SSO through SAML, follow the steps below:

- 1. In a browser, type the URL[, https://app.liquidplanner.com/login](https://app.liquidplanner.com/login) and press **Enter.**
- 2. Type the credentials, and click **Sign in**.

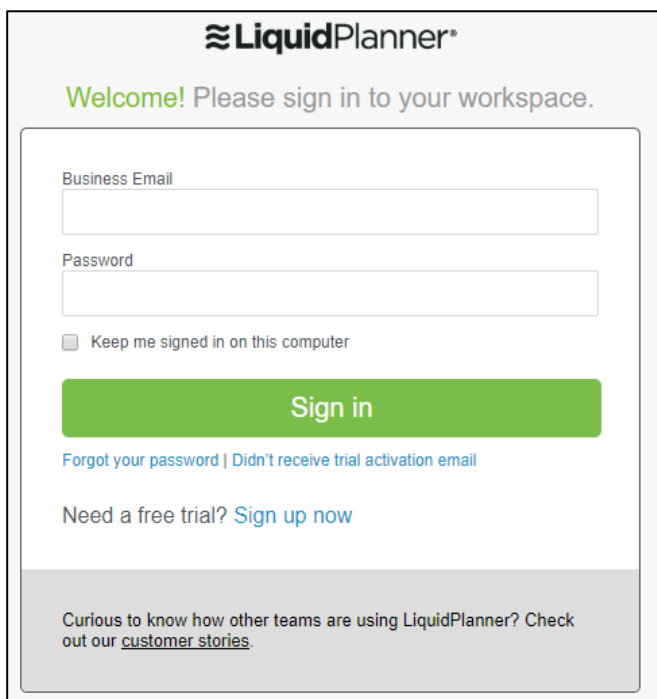

The Home page appears.

3. On the Home page, click on the profile image in the top right corner. Click **Settings**.

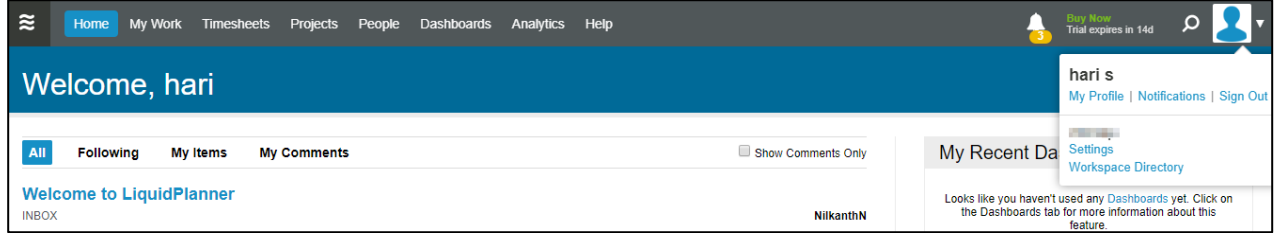

The Workspace Summary page appears.

4. On the Workspace Summary page, under Workspace Settings, click **Single Sign-On Configuration** in the left pane.

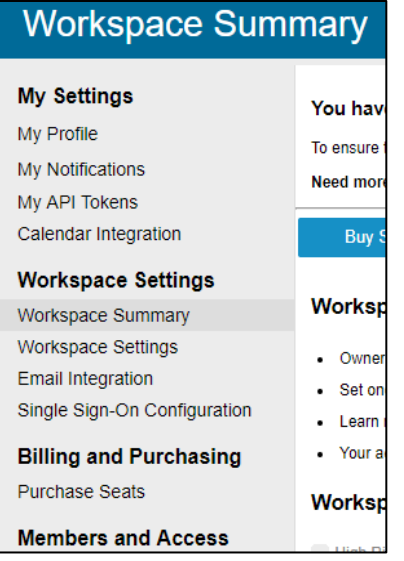

The Single Sign-On page appears.

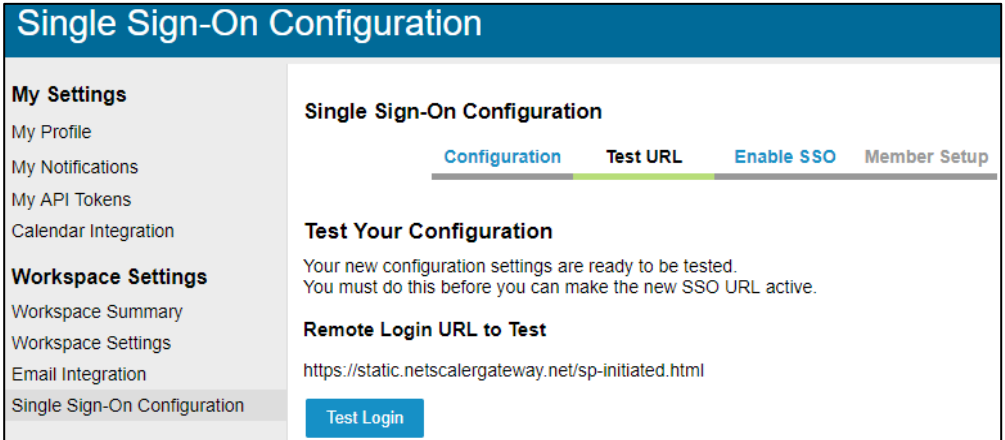

- 5. On the Single Sign-On page, click **Configuration** sub tab.
- 6. Type the following information:

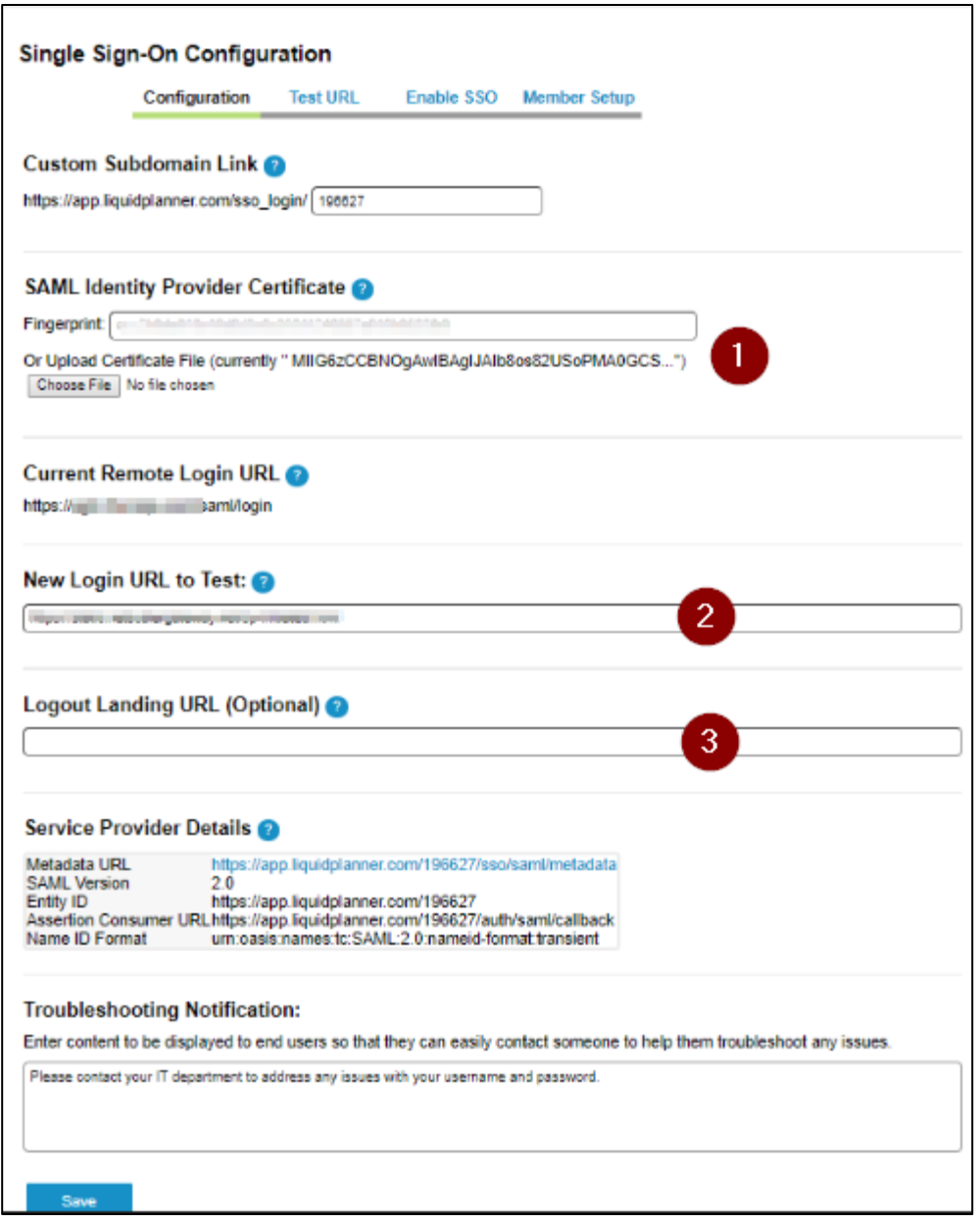

- i. **SAML Identity Provider Certificate**: Click **Choose File**, and then follow prompts to select and save the file. You can also simply copy and paste (or type) in your SHA1 fingerprint.
- ii. **New Login URL to test**: Enter the new IdP URL, SAML 2.0 endpoint, for example, https://example.com/saml/login.
- iii. **Logout Landing URL**: Type the URL to be displayed after logout, for example, https://www.example.com.
- 7. Click **Save**.

8. Click **Enable SSO** sub tab. Click the appropriate radio button, and click **Save**.

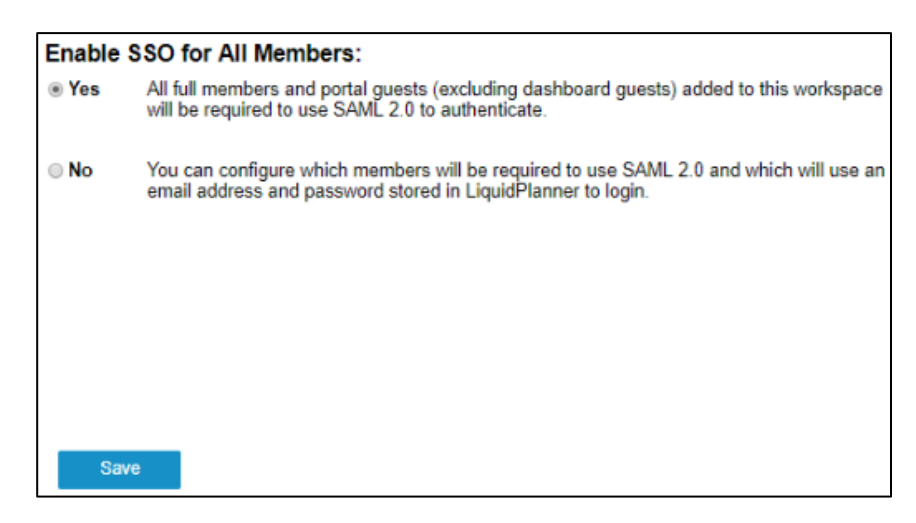

The configuration is saved.